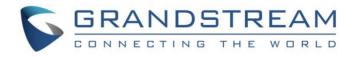

# Grandstream Networks, Inc.

# IPVT10

# **Cluster Server Environment Guide**

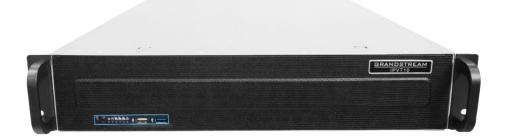

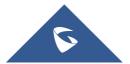

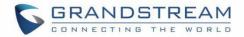

# **Table of Content**

| INTRODUCTION                                     |
|--------------------------------------------------|
| Setup Method3                                    |
| Installation Process                             |
| HOST SERVER INSTALLATION AND SETUP5              |
| Setup Host Server5                               |
| Enable Cluster Service for Active IPVT10 Server6 |
| Change Slave Server to Host Server               |
| SLAVE SERVER INSTALLATION AND SETUP              |
| Setup Slave Server                               |
| Change Host Server to Slave Server9              |
| NETWORK CONFIGURATION EXAMPLE                    |
| Under Same LAN                                   |
| Under Different Public Network 11                |
| CONFIGURATION REVIEW                             |
| CHECK STATUS OF EACH SLAVE SERVER                |
| UPGRADE SYSTEM VERSION                           |

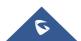

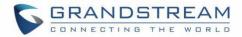

# **Table of Figures**

| Figure 1: Setup Method                                      | 3  |
|-------------------------------------------------------------|----|
| Figure 2: Connect IPVT 10 with a PC Directly                | 5  |
| Figure 3: IPVT10 Deployment Wizard                          | 5  |
| Figure 4: Active Cluster Service                            | 6  |
| Figure 5: Cluster Service Configuration                     | 7  |
| Figure 6: Connect IPVT 10 with a PC Directly                | 8  |
| Figure 7: Slave Server Setup                                | 8  |
| Figure 8: Slave Server Cluster Settings                     | 9  |
| Figure 9: Internal IP Address - Host Server                 | 10 |
| Figure 10: Internal IP Address - Slave Server               | 10 |
| Figure 11: Host Server Connection Status                    | 11 |
| Figure 12: Configure Public Network Address                 | 11 |
| Figure 13: Configure Public Network Address                 | 12 |
| Figure 14 : Host Server Connection Status - Public Network  |    |
| Figure 15: Check Slave Servers' Connection Status           | 13 |
| Figure 16: Check Connection Status on Slave Server's Web UI | 13 |
| Figure 17: Service Status                                   | 14 |
|                                                             |    |

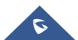

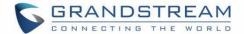

## **INTRODUCTION**

Multiple IPVT10 servers can be deployed under the same network to expand MCU capabilities. The Clustering feature allows the load balancing between multiple IPVT10 which will allow the users to make conferences in better conditions and in a balanced environment.

## **Setup Method**

In cluster mode, users could use 1 IPVT10 server as the host server, and the other IPVT10 servers can be used as the slave servers.

There are two ways to connect the host server with the slave servers:

- 1. Under the same LAN (such as in the same office)
- 2. Under the external network (such as setup the cluster in different offices)

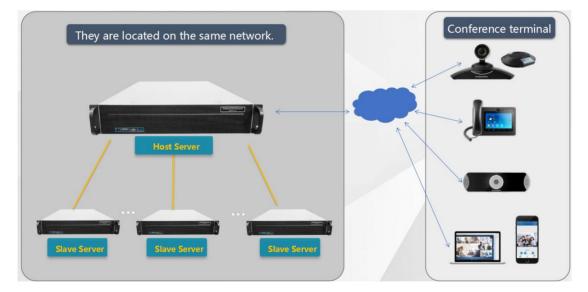

#### Figure 1: Setup Method

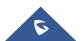

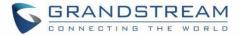

The conferencing capability of the cluster is shown on below table:

| MCU Capability        | 1 Host Server                                   | Adding 1 Slave Server                           | Adding N Slave Servers                          |
|-----------------------|-------------------------------------------------|-------------------------------------------------|-------------------------------------------------|
| Max Video Feeds       | 120                                             | +120                                            | +N*120                                          |
| Max Participants      | 300 (Dual NICs)<br>200 (Single NIC)             | +200                                            | +N*200                                          |
| Max Meeting<br>Number | 10                                              | +10                                             | +N*10                                           |
| For Single<br>Meeting | Up to 120 video feeds<br>Up to 300 participants | Up to 120 video feeds<br>Up to 300 Participants | Up to 120 video feeds<br>Up to 300 Participants |

#### Table 1: Cluster Capabilities

## **Installation Process**

The process to setup cluster servers is shown as below:

- 1. Select an IPVT10 server as the host server, install the IPVT10 server and setup the device.
- 2. Install the IPVT10 slave servers, and setup the devices.
- 3. Complete the setup and check the configuration on each device.

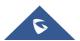

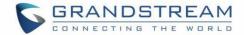

# **HOST SERVER INSTALLATION AND SETUP**

## **Setup Host Server**

- 1. Install the IPVT10 server following the IPVT10 Quick Installation Guide. Please refer to the IPVT10 Quick Installation Guide on <a href="http://grandstream.com/support/">http://grandstream.com/support/</a>.
- 2. Connect your PC to the Network Interface 1 of the IPVT10 server using an Ethernet cable.

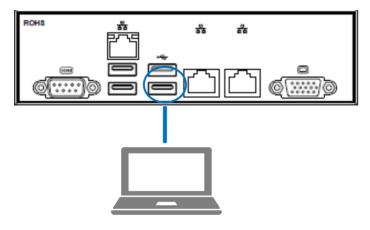

Figure 2: Connect IPVT 10 with a PC Directly

- 3. Login the IPVT10 server with your browser, the address is "192.168.88.88/deploy", and the default username and password are "admin/change\_me".
- 4. Access the IPVT10 Deployment Wizard page, and select "Host Server", then click on "Next" to set the IPVT10 server as the host server.

| S IPVT10                                                                              | English ∨   [→ Sign out |
|---------------------------------------------------------------------------------------|-------------------------|
| IPVT 10 Deployment Wizard                                                             |                         |
|                                                                                       |                         |
|                                                                                       |                         |
|                                                                                       |                         |
| Please select deployment type                                                         |                         |
|                                                                                       |                         |
|                                                                                       |                         |
| Host server     Slave server                                                          |                         |
| (one device or used as the host of the cluster (used as slave of the cluster service) |                         |
|                                                                                       |                         |
|                                                                                       |                         |
|                                                                                       |                         |
|                                                                                       |                         |
| Net                                                                                   |                         |
| Net.                                                                                  |                         |
|                                                                                       |                         |
|                                                                                       |                         |
| Copyright © 2018 Grandstream Networks, Inc. All rights reserved.                      |                         |
| sopyright & 2016 siranosoniam vetworks, inc. vii rights reserved.                     |                         |

Figure 3: IPVT10 Deployment Wizard

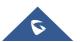

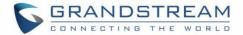

- 5. Network Settings: The host server allows users to configure dual networks in the device.
- 6. **Time Settings**, **SMTP Mailbox** and **Meeting Management Platform** are necessary settings. Users need to configure the settings before using the host server.
- 7. Users must enable the Cluster Service feature in the IPVT10 host server. Users could click on "Cluster Settings", and check the option "Active Cluster Service" to active the Cluster Service in the IPVT10 host server, as the figure shown below:

| S IPVT10 | IPVT 10 Deployment Wizard                                                                                                   | English ∨   ⊖ Sign out |
|----------|----------------------------------------------------------------------------------------------------|------------------------|
|          | Network Settings Port Customization Time Setting SIP Trunk Setting SMTP mailbox Meeting Management Platform Cluster Setting |                        |
|          | recents securgs - rui custoninationi inne securg sir nuis securg san ri national anecong menagenetic ration in              |                        |
|          | • This device is a host server (one device or used as the host of the cluster service)                                      |                        |
|          | Activate cluster service                                                                                                    |                        |
|          | * Region Local                                                                                                    |                        |
|          | Cluster Code 💿 vap9 Regenerate                                                                                              |                        |
|          | Cluster Port @ 3001                                                                                                    |                        |
|          | • To add a slave server, please enter the host server's IP address and cluster code (vap9) on the slave server.             |                        |
|          | Predous Apply Now                                                                                                    |                        |

#### Figure 4: Active Cluster Service

8. Click on "Apply Now" to apply the configuration in the IPVT10 host server.

#### Notes:

- 1. If the cluster service is enabled and NAT is used, the cluster port 3001 need to be configured for NAT.
- 2. When users finish setup the IPVT10 host server, users need to check and ensure Ethernet Interface 1 and Ethernet Interface 2 connecting with 1000M network.

### **Enable Cluster Service for Active IPVT10 Server**

If users want to enable Cluster Service in an active IPVT10 server, users could follow the steps below:

#### Prerequisites:

Required system version: 1.0.1.5.

If the system version is too low, please upgrade your IPVT10 device before enabling Cluster Service.

#### Steps:

1. Login IPVT10 Web UI.

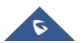

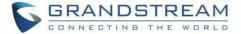

2. Go to "Service Configuration" → "Cluster Settings" options and check the option "Active Cluster Service" to activate Cluster Service in the IPVT10 server, and setup the device as the host server.

| PVT10                 | Service Configurat                                                                                                    | tion                                              |                                                      |                                                  |                       |                             |                                   | English 🚽 🗠 | 💽 admin 😔         |
|-----------------------|----------------------------------------------------------------------------------------------------|---------------------------------------------------|------------------------------------------------------|--------------------------------------------------|-----------------------|-----------------------------|-----------------------------------|-------------|-------------------|
|                       | Network Settings                                                                                                    | Port Customization                                | Time Settings                                        | SIP Trunk Settings                               | SMTP mailbox          | Meeting Management Platform | Cluster Settings                  |             |                   |
| Service Configuration | This device is a                                                                                                    | a host server                                     |                                                      |                                                  |                       |                             |                                   |             |                   |
|                       | Note: To change to                                                                                                    | o slave server, please factor                     | reset the device and r                               | edeploy.                                         |                       |                             |                                   |             |                   |
|                       |                                                                                                    | * Regio                                           | _                                                    |                                                  |                       |                             |                                   |             |                   |
|                       | To add a slave served a slave served a slave ser | Cluster Pc                                        | rt 🎯 3001                                            | tegenerate                                       | ave server.           |                             |                                   |             |                   |
|                       | To add a slave served of the slave served of the slave served o |                                                   | rt @ 3001                                            | uster code ( Cv1R ) on the si                    | ave server.<br>Region |                             | Connection Status                 |             | Operation         |
|                       |                                                                                                    | Cluster Po                                        | rt 💿 3001<br>ver's IP address and cl                 | uster code ( Cv1R ) on the si<br>Idress          |                       |                             | Connection Status<br>Disconnected |             | Operation<br>도장 💼 |
|                       | MAC Address                                                                                                    | Cluster Pc<br>ver, please enter the host se<br>0a | rt ② 3001<br>ver's IP address and cl<br>Server IP Ad | uster code ( Cv1R ) on the si<br>Idress<br>5.243 | Region                |                             |                                   |             |                   |

#### Figure 5: Cluster Service Configuration

- 3. User must click to save the configuration and click on "Apply Now" to apply the entire configurations. When the deployment is complete, it will take effect immediately.
- 4. In the slave servers, users need to input the "Cluster Code" (e.g. "Cv1R" in the screenshot above, case sensitive). Then, the connection between the cluster host server and slave server will be established.

#### Note:

If the cluster service is enabled and NAT is used, the cluster port 3001 need to be configured for NAT.

### **Change Slave Server to Host Server**

If the user wants to change the slave server to the host server, the user could follow the steps below:

1. Login the Web UI of the IPVT10 slave server, go to "Advanced Settings", and click "Factory Reset" option to reset the IPVT10 slave server.

2. Setup the IPVT10 device again following the section HOST SERVER INSTALLATION AND SETUP.

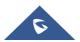

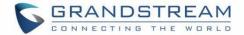

# **SLAVE SERVER INSTALLATION AND SETUP**

### **Setup Slave Server**

1. Install the IPVT10 server following the IPVT10 Quick Installation Guide. Please refer to the IPVT10 Quick Installation Guide on <u>http://grandstream.com/support/</u>.

2. Connect your PC to the Network Interface 1 of IPVT10 device with Ethernet cable. Network Interface 2 of IPVT10 device needs to be connected with 1000M network, and the IPVT10 slave server needs to be able to reach the IPVT10 host server.

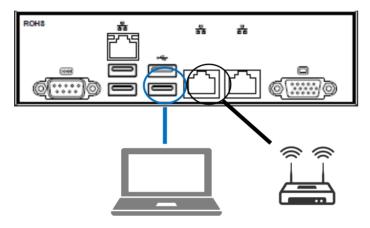

Figure 6: Connect IPVT 10 with a PC Directly

3. Login the IPVT10 server with your browser, the address is "192.168.88.88/deploy", and the default username and password are "admin/change\_me".

| IPVT 10                                                         | Deployment Wizard                         | j                                          |  |
|-----------------------------------------------------------------|-------------------------------------------|--------------------------------------------|--|
| Plear                                                           | select deployment type                    |                                            |  |
| Host server  Usingle device or used as host in the cluster serv | e) (used as                               | Slave server slave of the cluster service) |  |
| Copyright © 2018 G                                              | andstream Networks, Inc. All rights reser | ved.                                       |  |

4. Go to IPVT10 Deployment Wizard page, select "Slave Server", and click "Next" for next step.

Figure 7: Slave Server Setup

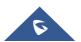

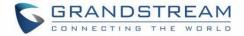

5. **Network Settings**: The IPVT10 slave server only allows users to configure single network. The configured IP address must be able to connect with the host server.

- 6. **Time Settings** is necessary configuration for IPVT10 slave server.
- 7. Configure "Cluster Settings" options, as the figure shown below:

| S IPVT10                                                                                                    |                                                       | English 🖂 📄 Sign out |
|----------------------------------------------------------------------------------------------------|-------------------------------------------------------|----------------------|
|                                                                                                    | IPVT 10 Deployment Wizard                             |                      |
| Network Set                                                                                                 | tings Port Customization Time Setting Cluster Setting |                      |
| This device is a slave server give slave device     Press make sure it is accessible to the host server net |                                                       |                      |
| * Host Server Address 🔘                                                                                     |                                                       |                      |
| * Cluster code ()                                                                                           | Previous Apply New                                    |                      |
|                                                                                                    |                                                       |                      |

#### Figure 8: Slave Server Cluster Settings

- 8. The slave server is required to configure the host server IP address and the cluster code:
  - (1) Input the IP address of the host server, this IP address must be able to be reached by the slave server.
  - (2) Input the Cluster Code of the host server, case sensitive.
- 9. Click on "Apply Now" to apply the configuration in the IPVT10 slave server.

#### Note:

Please ensure the Network Interface 2 of IPVT10 slave server needs to be connected with 1000M network, and the IPVT10 slave server needs to be able to reach the IPVT10 host server.

### **Change Host Server to Slave Server**

#### Steps:

- 1. Login the Web UI of the IPVT10 host server, go to "Advanced Settings", and click "Factory Reset" option
- to reset the IPVT10 host server.
- 2. Setup the IPVT10 device again following the section SLAVE SERVER INSTALLATION AND SETUP.

#### Note:

When the IPVT10 host server is factory reset and setup as slave server, the original user data may be destroyed. Please back up the user data such as recording files before the operation.

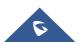

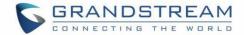

# **NETWORK CONFIGURATION EXAMPLE**

## **Under Same LAN**

The host server and all slave servers are under the same LAN (same office). Users need to assign the IP addresses for each IPVT10 server.

1. The host server is configured with an internal IP address, such as 192.168.126.240.

| S IPVT10              | Service Configuration                                                                                         | English $\vee$ 💽 admin $\vee$ |
|-----------------------|----------------------------------------------------------------------------------------------------|-------------------------------|
| i≡ Service Status     | Network Settings Port Customization Time Settings SIP Trunk Settings SMTP mailbox Meeting Management Platform | Cluster Settings              |
| Service Configuration | Native domain name: (Optional)                                                                                |                               |
| Advanced Settings     | Internal network adapter Please make sure 'Ethernet Interface 1' is connected to the network. Diagram         |                               |
|                       | * IPv4 Address: 192.168.126.240                                                                               |                               |
|                       | * Subnet Mask: 255.255.255.0                                                                                  |                               |
|                       | * Gateway: 192.168.126.1                                                                                      |                               |
|                       | Preferred DNS:     8.8.8                                                                                      |                               |
|                       | Alternate DNS:                                                                                                |                               |

Figure 9: Internal IP Address - Host Server

2. The slave server is configured with the same LAN network, such as 192.168.126.241.

| S IPVT10              | Service Configuration                                                                                         | English $\vee$ 🚺 admin $\vee$ |
|-----------------------|----------------------------------------------------------------------------------------------------|-------------------------------|
| i≡ Service Status     | Network Settings Port Customization Time Settings Cluster Settings                                            |                               |
| Service Configuration | When deploying slave, "Ethernet Interface 2' on the device must be connected to the network switch. 1 Diagram |                               |
| Advanced Settings     | * IPv4 Address @ : 192.168.126.241                                                                            |                               |
| E Debug               | * Subnet Mask: 255.255.0                                                                                      |                               |
|                       | * Gateway: 192.168.126.1                                                                                      |                               |
|                       | * Preferred DNS: 8.8.8                                                                                        |                               |
|                       | Alternate DNS:                                                                                                |                               |
|                       | NAT: 🗌 Enable                                                                                                 |                               |
|                       |                                                                                                    |                               |
|                       | Save Cancel                                                                                                   |                               |

Figure 10: Internal IP Address - Slave Server

3. Configure the host server's IP address in each slave server, such as 192.168.126.240. When users click on "Apply Now" to apply the configuration in the slave server, users could see the host server connection status - "Connected" on the Web UI as the screenshot shows below:

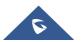

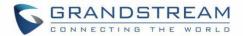

| S IPVT10              | Service Configuration                                                                                |                              |             | English \vee 🚺 admin 🗸 |
|-----------------------|----------------------------------------------------------------------------------------------------|------------------------------|-------------|------------------------|
| i≡ Service Status     | Network Settings Port Customization Tin                                                              | ne Settings Cluster Settings |             |                        |
| Service Configuration | <ul> <li>This device is a slave server</li> </ul>                                                    |                              |             |                        |
| 🔅 Advanced Settings   | Note: To change to host server, please factory reset the server of the server of the server network. | he device and redeploy.      |             |                        |
| E Debug               | * Host Server Address 📀                                                                              | 192.168.126.240              | S Connected |                        |
|                       | * Cluster code 📀                                                                                     | ЗМХО                         |             |                        |
|                       |                                                                                                    |                              |             |                        |
|                       |                                                                                                    | Save Cancel                  |             |                        |

Figure 11: Host Server Connection Status

## **Under Different Public Network**

The IPVT10 host server could be in the office A, and the other slave servers could be in other different offices. Users could build the cluster servers through the public network with host server and slave servers.

1. Configure the public network IP address in the host server. For example, go to "External Network Adapter", and configure IP address 101.71.248.139 for the host server.

**Note**: The host server allows users to setup dual networks in the device, which means users could configure both internal network address and external network address in the host server.

| S IPVT10              | Service Configuration English $\vee$ (1) admin $\vee$                                                                                 |
|-----------------------|----------------------------------------------------------------------------------------------------|
| i⊟ Service Status     | Network Settings Port Customization Time Settings SIP Trunk Settings SMTP mailbox Meeting Management Platform Cluster Settings        |
| Service Configuration | Native domain name: (Optional)                                                                                                    |
| 🔅 Advanced Settings   | Internal network adapter                                                                                                    |
| Debug                 | External network adaptor Please make sure 'Ethernet Interface 2' is connected to the network. Diagram  * IPv4 Address: 101.71.248.139 |
|                       | * Subnet Mask: 255 255 255 248                                                                                                    |
|                       | * Gateway: 101.71.248.137                                                                                                    |
|                       | * Preferred DNS: 221.12.1.227                                                                                                    |
|                       | Alternate DNS: 221.12.33.227                                                                                                    |
|                       | NAT: Enable                                                                                                    |

Figure 12: Configure Public Network Address

2. Configure the public network IP address in the slave server, such as 183.136.237.42.

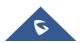

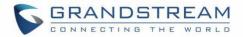

| S IPVT10            | Service Configuration                                                                                       | English $\vee$ 🚺 admin $\vee$ |  |  |  |  |
|---------------------|----------------------------------------------------------------------------------------------------|-------------------------------|--|--|--|--|
| i⊟ Service Status   | Network Settings Port Customization Time Settings Cluster Settings                                          |                               |  |  |  |  |
| Configuration       | When deploying slave, Tühernet Interface Z on the device must be connected to the network switch. O Diagram |                               |  |  |  |  |
| 🛱 Advanced Settings | * IPv4 Address : 183.136.237.42                                                                             |                               |  |  |  |  |
| Debug               | * Subnet Mask: 255.255.255.240                                                                              |                               |  |  |  |  |
|                     | * Gateway: 183.136.237.33                                                                                   |                               |  |  |  |  |
|                     | * Preferred DNS: 114.114.114                                                                                |                               |  |  |  |  |
|                     | Alternate DNS:                                                                                              |                               |  |  |  |  |
|                     | NAT: D Enable                                                                                               |                               |  |  |  |  |
|                     |                                                                                                    |                               |  |  |  |  |
|                     | Save Cancel                                                                                                 |                               |  |  |  |  |
|                     |                                                                                                    |                               |  |  |  |  |

Figure 13: Configure Public Network Address

3. Configure the public network IP address of the host server in each IPVT10 slave server, such as

| 101.71.248.139. If NAT is configured in host serve | er, users need to input the NAT IP address. |
|----------------------------------------------------|---------------------------------------------|
|----------------------------------------------------|---------------------------------------------|

| S IPVT10          | Service Configuration                                                                                                    | English \vee   🕦 admin 🗸  |             |  |  |  |  |
|-------------------|----------------------------------------------------------------------------------------------------|---------------------------|-------------|--|--|--|--|
| 😑 Service Status  | Network Settings Port Customization Time                                                                                            | Settings Cluster Settings |             |  |  |  |  |
| Configuration     | • This device is a slave server                                                                                                    |                           |             |  |  |  |  |
| Advanced Settings | Note: To change to host server, please factory reset the device and redeptoy.  Please maile sure it can access host server network. |                           |             |  |  |  |  |
| Debug             | • Host Server Address 🔘                                                                                                    | 101.71.248.139            | S Connected |  |  |  |  |
|                   | * Cluster code 😡                                                                                                    | ЗМХО                      |             |  |  |  |  |
|                   |                                                                                                    | fam. One                  |             |  |  |  |  |
|                   |                                                                                                    | Save Cano                 | ei          |  |  |  |  |

Figure 14 : Host Server Connection Status - Public Network

**Note**: Since the slave server and host server are not under the same LAN, users cannot use the internal network IP address of the host server. Otherwise, the connection cannot be established.

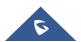

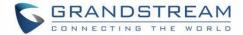

## **CONFIGURATION REVIEW**

After configuring the Cluster, users can verify the configuration and status of the Host/Slave connection. This can be verified from the 2 side, Host side or Slave side.

1. Login the Web UI of the IPVT10 host server and go to "Service Configuration"  $\rightarrow$  "Cluster Settings" to check the connection status of each IPVT10 slave server.

| S IPVT10              | Service Configuration                                                                                    |                                                                                                    |                 |                    |              | English                     | ~                | 🚺 admin 🗸  |   |
|-----------------------|----------------------------------------------------------------------------------------------------|----------------------------------------------------------------------------------------------------|-----------------|--------------------|--------------|-----------------------------|------------------|------------|---|
| i≡ Service Status     | Network Settings                                                                                         | Port Customization                                                                                                | Time Settings   | SIP Trunk Settings | SMTP Mailbox | Meeting Management Platform | Cluster Settings |            |   |
| Service Configuration | • This device is                                                                                         | a host server                                                                                                    |                 |                    |              |                             |                  |            |   |
| Advanced Settings     | Note: To change to slave server, please factory reset the device and redeploy.  Activate cluster service |                                                                                                    |                 |                    |              |                             |                  |            |   |
| Debug                 | * Region Local                                                                                           |                                                                                                    |                 |                    |              |                             |                  |            |   |
|                       | Cluster Code 🖉 IqxG Regenerate                                                                           |                                                                                                    |                 |                    |              |                             |                  |            |   |
|                       |                                                                                                    | Cluster Port 🕖 3001                                                                                               |                 |                    |              |                             |                  |            |   |
|                       | <ol> <li>To add a slave ser</li> </ol>                                                                   | 1 To add a slave server, please enter the host server's IP address and cluster code ( IqxG ) on the slave server. |                 |                    |              |                             |                  |            |   |
|                       | MAC address Server IP address Region Connection s                                                        |                                                                                                    | ion status      |                    | ration       |                             |                  |            |   |
|                       | 50:9a:4c:77:37:                                                                                          | 61                                                                                                    | 192.168.200.198 | 3                  | Local        | Connecte                    | ed               | <b>⊡</b> ⊘ |   |
|                       | ac:1f:6b:65:9e:5                                                                                         | 5e                                                                                                    | 192.168.200.30  |                    | Local        | Disconne                    | cted             | 50         | 1 |
|                       |                                                                                                    |                                                                                                    |                 |                    | Save Cance   | el                          |                  |            |   |

Figure 15: Check Slave Servers' Connection Status

2. Or, users could login the Web UI of the IPVT10 slave server and go to "Service Configuration"  $\rightarrow$  "Cluster

Settings" to check the connection status with the host server.

| S IPVT10              | Service Configuration                                                                                                    | English 🗸 🗍 💽 admin 🗸        |             |  |  |  |  |
|-----------------------|----------------------------------------------------------------------------------------------------|------------------------------|-------------|--|--|--|--|
| 😑 Service Status      | Network Settings Port Customization Tir                                                                                              | ne Settings Cluster Settings |             |  |  |  |  |
| Service Configuration | • This device is a slave server                                                                                                    |                              |             |  |  |  |  |
| Advanced Settings     | Note: To charge to host server, please factory reset the device and redeploy.  O Please make sure is can access host server network. |                              |             |  |  |  |  |
| E Debug               | • Host Server Address 🕥                                                                                                    | 101.71.248.139               | S Connected |  |  |  |  |
|                       | * Cluster code 🕥                                                                                                    | ЗМХО                         |             |  |  |  |  |
|                       |                                                                                                    |                              |             |  |  |  |  |
|                       |                                                                                                    | Save                         | ncel        |  |  |  |  |

Figure 16: Check Connection Status on Slave Server's Web UI

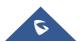

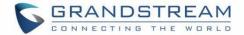

# **CHECK STATUS OF EACH SLAVE SERVER**

Users could check the slave server connection status, system version number, number of conferences, network conditions, and the status of the hard disk on IPVT10 host server's Web UI.

- 1. Login the Web UI of the IPVT10 host server.
- 2. Go to "Service Status", and check the information of each slave server, as the screenshot shows below:

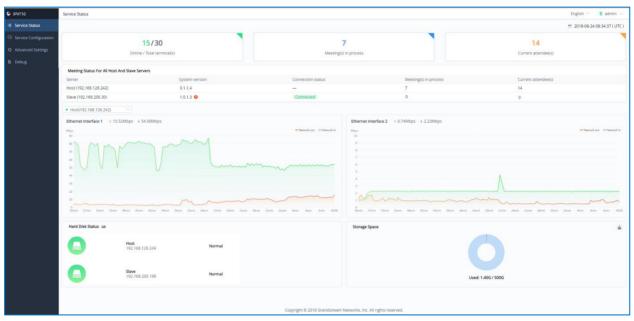

Figure 17: Service Status

3. If the system version number of the slave server and host server are inconsistent, there will be a

prompt • next to the version number. The recommendation is the host server and slave server are using the same system version.

- 4. It also displays the number of ongoing conferences and current participants of the host server and each slave server in the real time. If users reboot the server, or update the configuration in the server, the ongoing conference will be forced to end.
- 5. Users could view the network bandwidth of each slave server. Users could click the drop-down menu to select the host server or certain slave server to view the network bandwidth.
- 6. Device Status: Users could view the status of the hard disk of the host server and all slave servers.

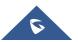

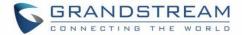

Below the explanations of each Hard Disk status icons:

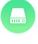

This icon represents the normal status of the Hard disk.

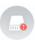

This icon means that the Hard disk status is abnormal, and the specific disk symbol will be displayed.

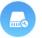

This icon means that the drive letter is rebuilt, and the specific disk symbol is displayed. After the reconstruction is successful, it will return to normal.

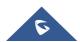

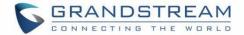

# **UPGRADE SYSTEM VERSION**

If users need to upgrade the system version, it is recommended that both the host server and the slave servers are upgraded to the same system version. Otherwise, it may cause some issues for the conference.

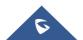